# **PBUD 2024**

## *Manuel d'installation réseau de PBUB 2024*

**VERSION DATE** PBUD 2024 V 26.0.0 | 13/07/2023

# *SOMMAIRE*

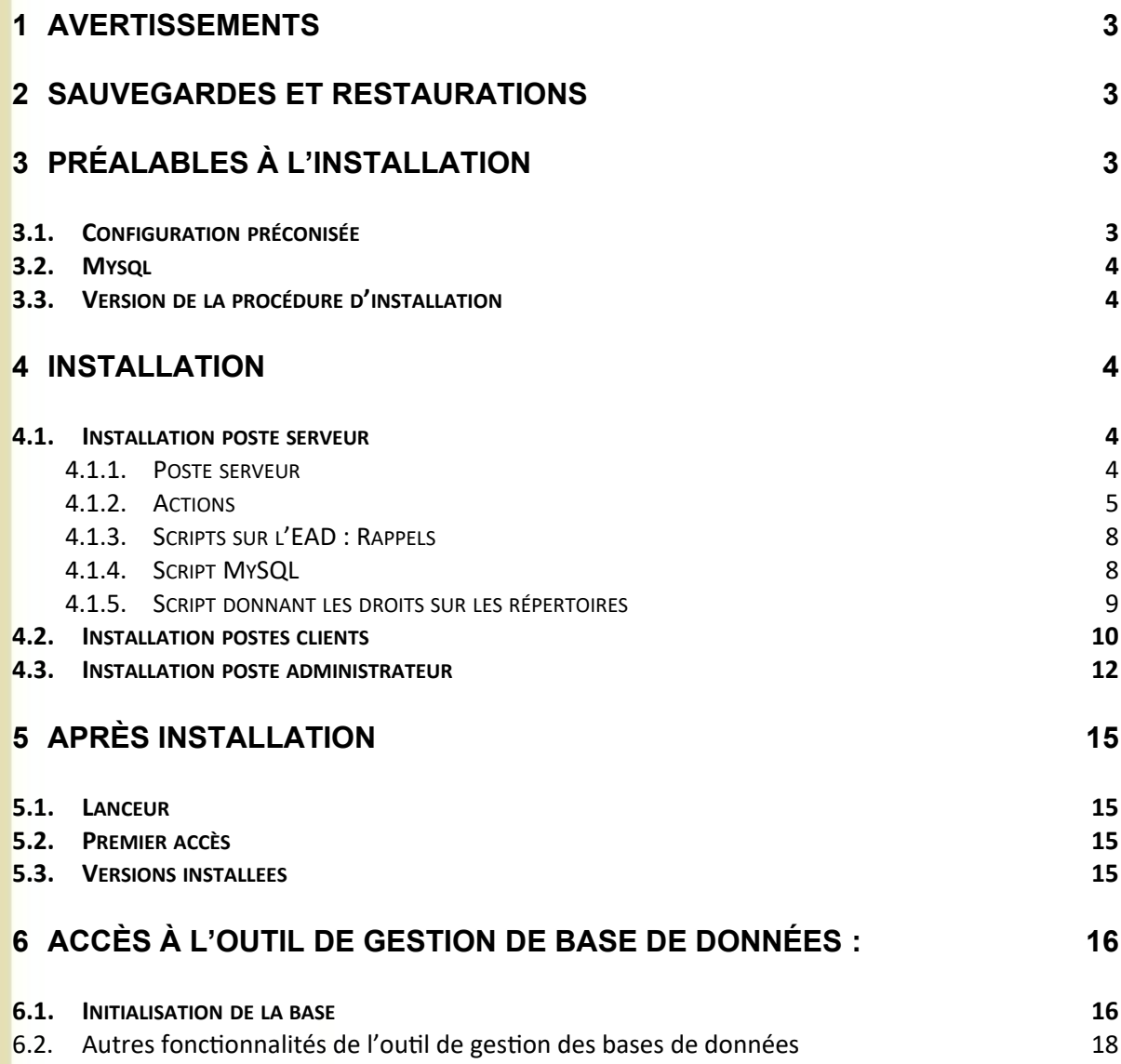

Ce CD ou fichier exécutable effectue :

<span id="page-2-0"></span>**1 AV** 

- L'installation de la Préparation Budgétaire 2024 serveur,
- L'installation des postes clients,
- L'installation de l'outil de gestion des bases BD\_GFC (poste d'administration).

# **Sous Linux/Horus**

- Le poste serveur doit être installé avec le profil **INSTALL**. Vous devrez ensuite lancer les scripts pour donner les droits sur les répertoires et être utilisateur autorisé. Contactez votre CRIA si nécessaire.
- Les postes clients doivent être installés avec un profil **Utilisateur**
- Le poste administrateur doit être installé sous profil **INSTALL** ou sous profil **Utilisateur**

Cette notice a été conçue à partir d'une installation sur un **réseau Linux, sous Horus**. Certaines images écran peuvent être différentes de ce que vous aurez sur vos propres réseaux.

<span id="page-2-3"></span>**2 SAUVEGARDES ET RESTAURATIONS**

# **Sauvegardes**

<span id="page-2-2"></span>**3 PRÉALABLES <sup>À</sup> <sup>L</sup>'INSTALLATION**

- Les accès aux sauvegardes, restaurations et historiques sont inclus dans l'outil **BD\_GFC réseau**.
- Après avoir initialisé la base et une fois que vous aurez commencé à travailler, nous vous conseillons de **SAUVEGARDER** le plus **SOUVENT** et le plus **REGULIEREMENT** possible.

### <span id="page-2-1"></span>**Installation sous Vista ou Windows 7**

L'installation sous Vista ou Windows 7 nécessite une configuration particulière du poste :

- Installation en tant qu'administrateur du poste.
- Implantation de fichiers afin d'avoir accès aux fichiers d'aide en ligne. GFC : ([http://diff.in.ac-montpellier.fr/\)](http://diff.in.ac-montpellier.fr/)

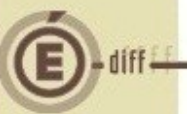

### **Installation sous Windows 8**

L'installation sous Windows 8 nécessite une configuration particulière du poste :

Installation en tant qu'administrateur du poste.

 Implantation de fichiers afin d'avoir accès aux fichiers d'aide en ligne. Voir la fiche d'information diffusée le 07/01/2015 sur le site de diffusion de

# **Installation sous Windows 10**

GFC : ([http://diff.in.ac-montpellier.fr/\)](http://diff.in.ac-montpellier.fr/)

L'installation Windows 10 nécessite une configuration particulière du poste : Voir la fiche d'information diffusée le 08/07/2016 sur le site du pôle de compétence de paris [\(http://pole.in.ac-paris.fr](http://pole.in.ac-paris.fr/)), depuis le menu « Diffusion » dossier « Horus / Windows 40 ».<br>.

# <span id="page-3-4"></span>**Installation MySQL et BD\_GFC**

Il est **IMPERATIF** d'installer le package MySQL (diffusé en novembre 2009)<br>aux les statistes et sors installé l'autil de section des besse PD. CEC sur les stations où sera installé l'outil de gestion des bases BD\_GFC.

<span id="page-3-2"></span>**4 INSTALLATION**

<span id="page-3-3"></span>La version de la procédure d'installation est **3.0.1.**

## **Avant d'installer la PBUD**

Il est **IMPORTANT** de s'assurer qu'aucun processus de GFC ne soit en cours d'exécution sur les différents postes client.

### <span id="page-3-1"></span><span id="page-3-0"></span>**Sous Linux/Horus**

Le poste serveur doit être installé avec le profil **INSTALL**.

L'installation en réseau de la version 2024 de la Préparation Budgétaire propose automatiquement de désinstaller l'ancienne version Préparation Budgétaire 2023, elle désinstalle aussi toute installation ancienne de la Préparation Budgétaire restée à tort sur la machine.

INSERER LE CD DANS LE LECTEUR DE CD-ROM OU LANCER L'EXECUTABLE.

Si vous lancez l'exécutable, le ficher se décompacte, l'écran de bienvenue s'affiche :

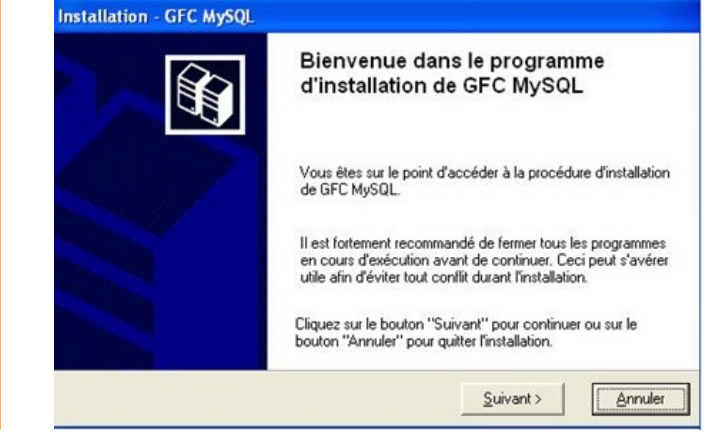

### CLIQUER SUR « SUIVANT> »

<span id="page-4-0"></span>1

ooie ecran

3

 $2<sup>2</sup>$ 

L'écran du type d'installation s'affiche :

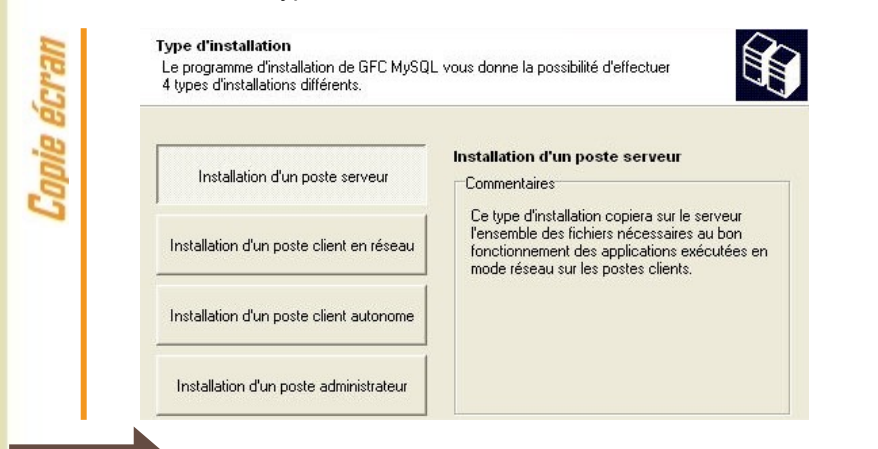

CLIQUER SUR « Installation d'un poste serveur », PUIS SUR « SUIVANT>»

L'écran suivant apparaît **si aucun autre module de GFC n'a été installé sur le serveur** :

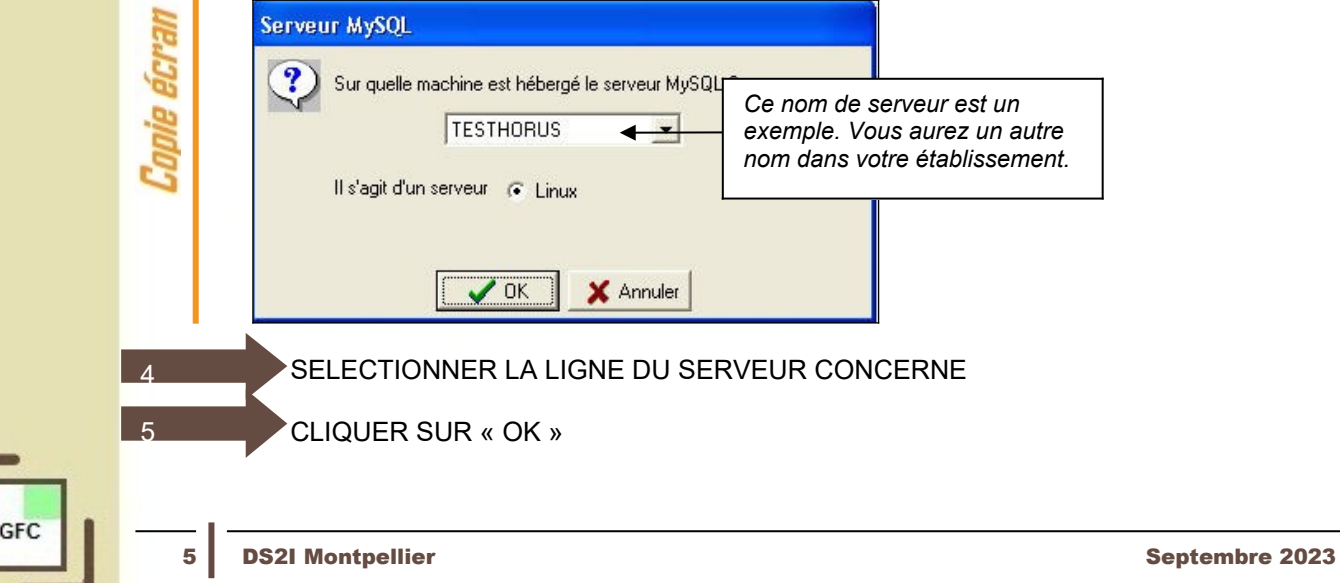

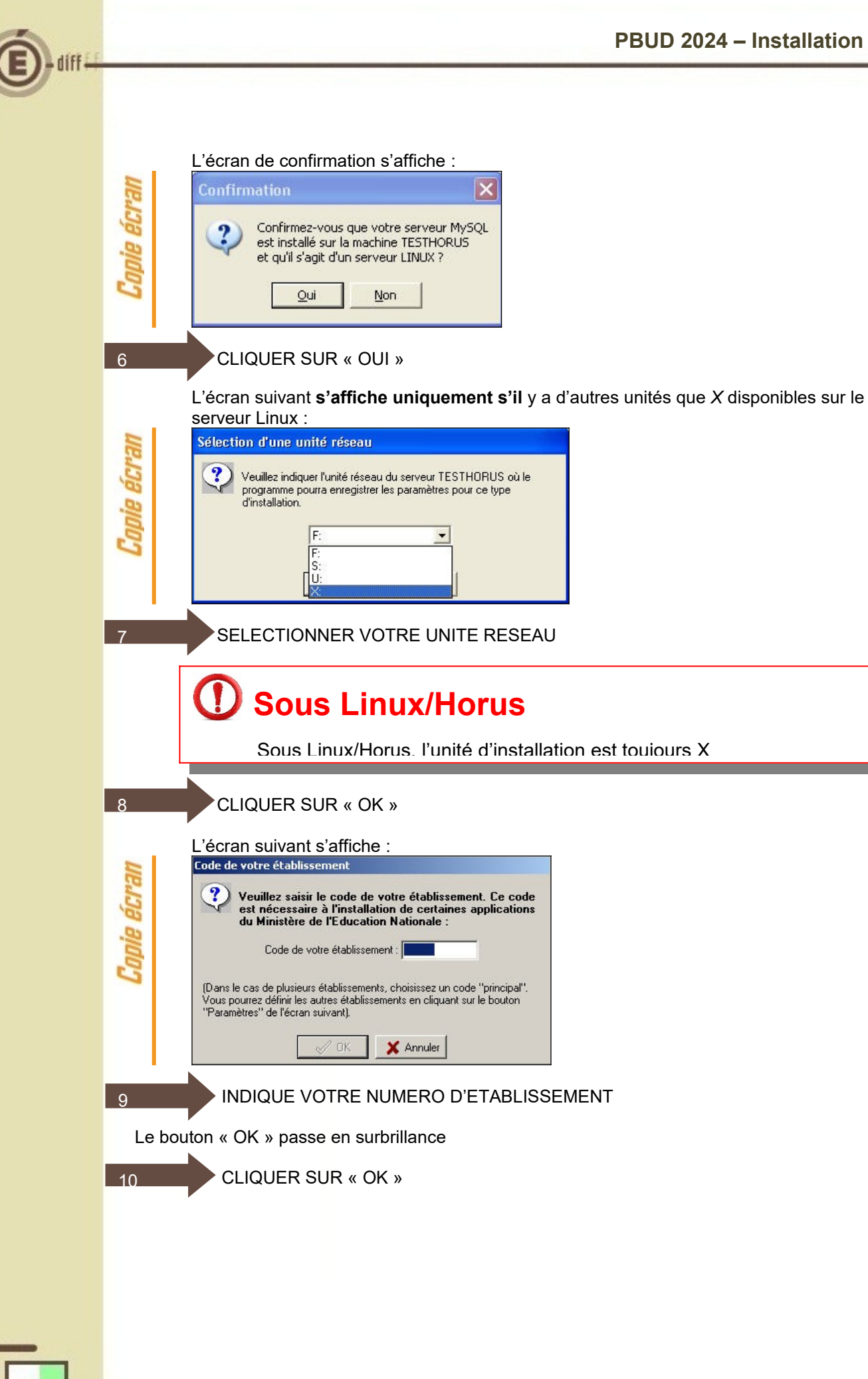

L'écran suivant **s'affiche uniquement si** il y a d'autres unités que X disponibles sur le Serveur Linux :<br>Paramètres du groupe GFC sales de groepe en c<br>Sur quelle unité réseau souhaitez-vous installer les<br>applications du groupe "Gestion Financière et<br>Comptable" ? **Marga aldi**  $\overline{\mathbf{?}}$ Groupe d'applications : Gestion Financière et Comptable Unité d'installation : IF:  $\blacktriangledown$ Chemin UNC: 'n. X: www.pourrez retrouver toures ces into valions en cliquant sur le bouton<br>"Paramètres" de l'écran suivant]  $\vee$  OK SELECTIONNER L'UNITE RESEAU POUR INSTALLER L'APPLICATION 11 CLIQUER SUR « OK »  $12<sup>°</sup>$ La liste des modules disponibles pour l'installation s'affiche : apie écran Installation - GFC MySQL Installation d'un poste client autonome ER Veuillez sélectionner ci-dessous les modules à installer sur ce poste. Certains modules sont obligatoires et ne peuvent donc être désélectionnés. Liste des modules disponibles :  $\n **Example 5 Case Example 5 Case Example 6 Case Case Case Case Case See See See See See See See See See See See See See See See See See See See See**$ **Description** réparation Budgétaire Utilitaires GFC (lanceur, traceur) Version: 6.1 Traceur + Lanceur A installer nour le fonctionnement de GEC Espace disque nécessaire : 16.5 Mo Paramètres < Précédent  $\text{S}$ uivant > Annuler Sont pré-cochés : Gestion des bases, Utilitaires GFC et Préparation Budgétaire 2024. CLIQUER SUR « SUIVANT > » POUR INITIER L'INSTALLATION DE PBUD 2024  $13$ L'écran suivant affiche les éléments à installer : neva and. Installation - GFC MySQL Prêt pour l'installation 聚 rec pour mistamation<br>Le programme est maintenant prêt à lancer l'installation des applications que vous<br>avez sélectionnées. Cliquez sur "Installer" pour lancer l'installation, ou sur "Précédent" pour revoir ou<br>modifier vos choix. Type d'installation :<br>Installation d'un poste client autonome **Applications à installer :<br>• Gestion des bases<br>Unité : C:\<br>Détail : Fonctionnement local** · Utilitaires GFC (lanceur, traceur) Unité : C:\<br>Détail : Application, Création du raccourci GFC < Précédent Installer Annuler

<span id="page-7-1"></span><span id="page-7-0"></span>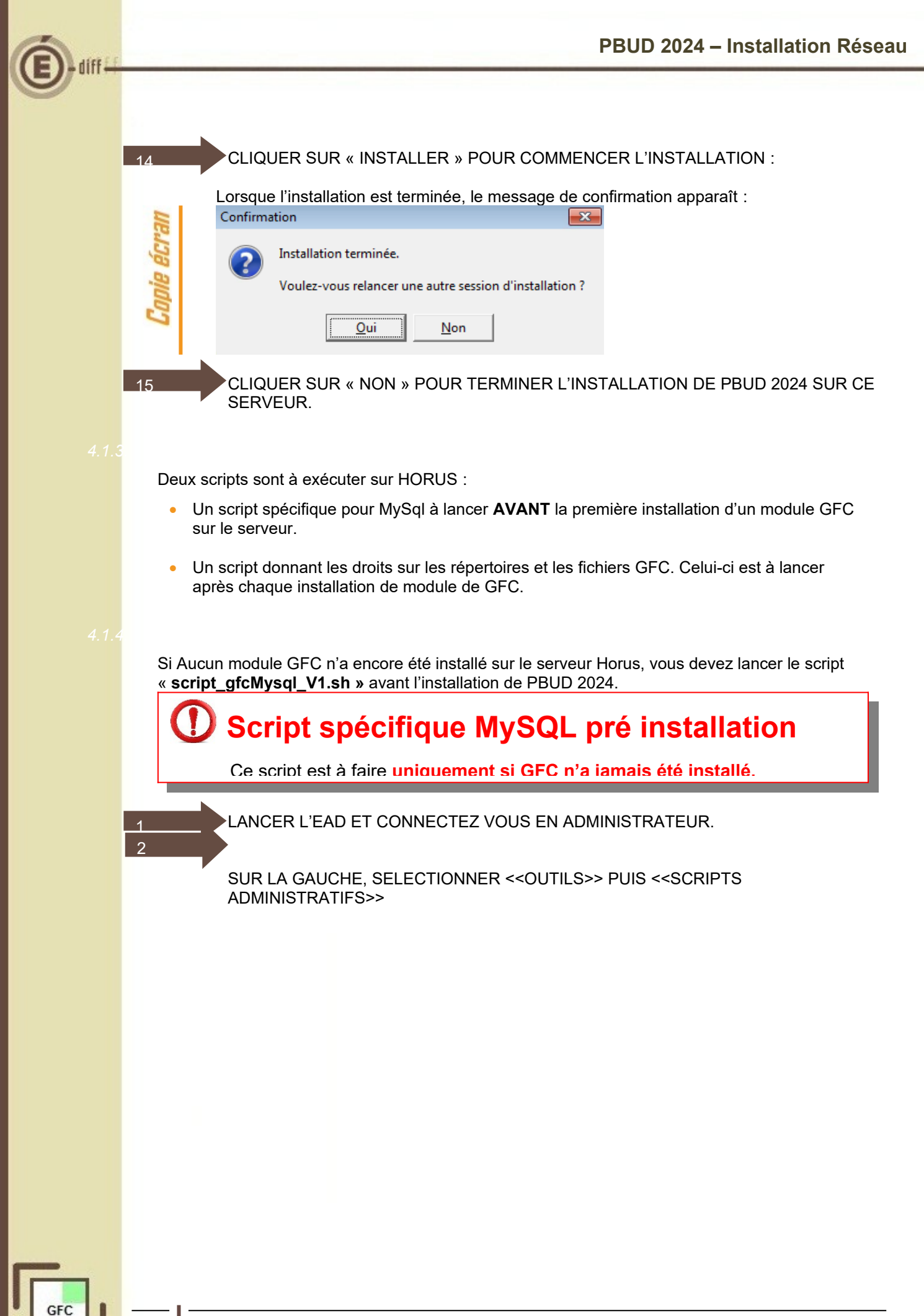

<span id="page-8-0"></span>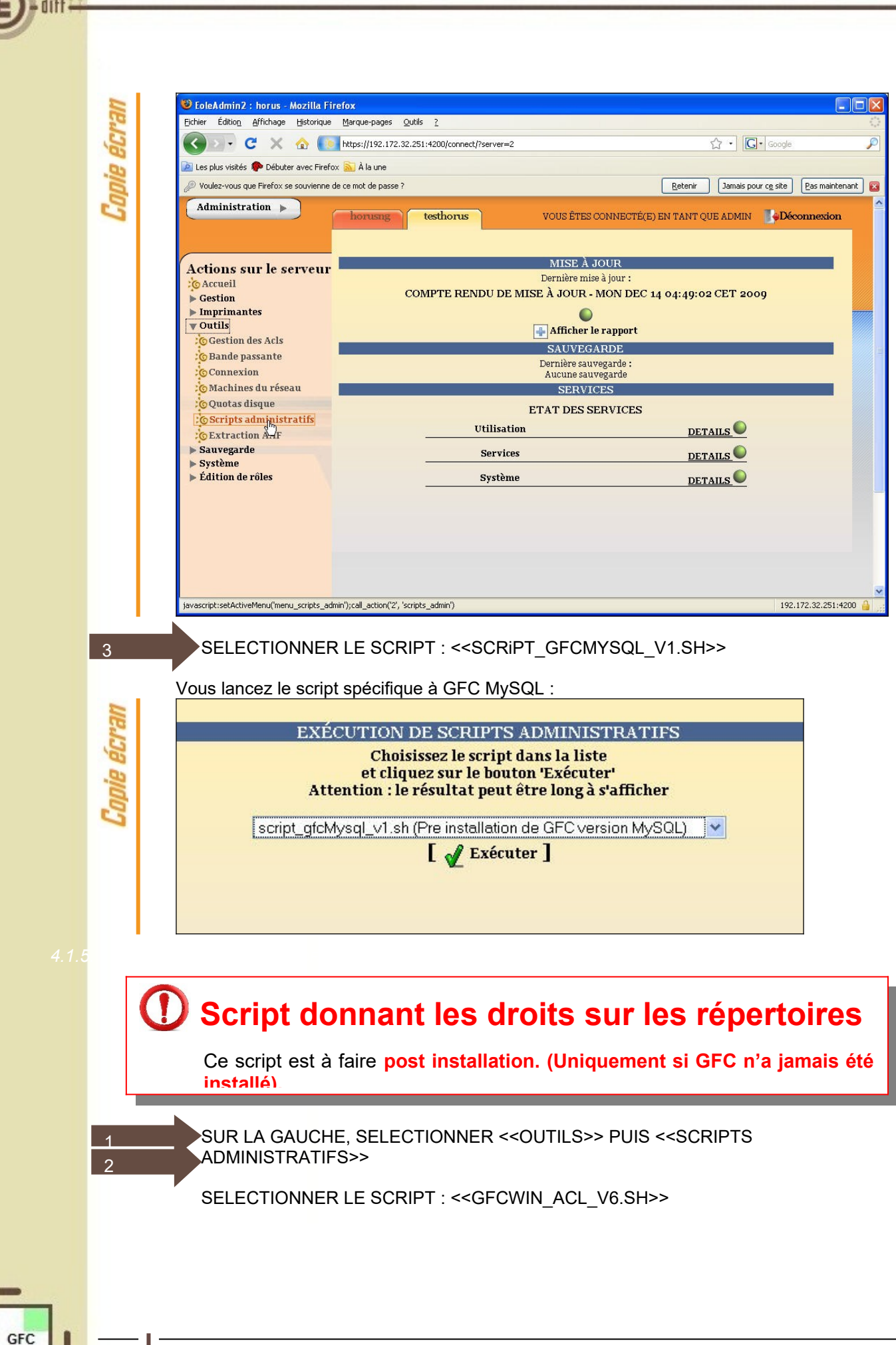

<span id="page-9-0"></span>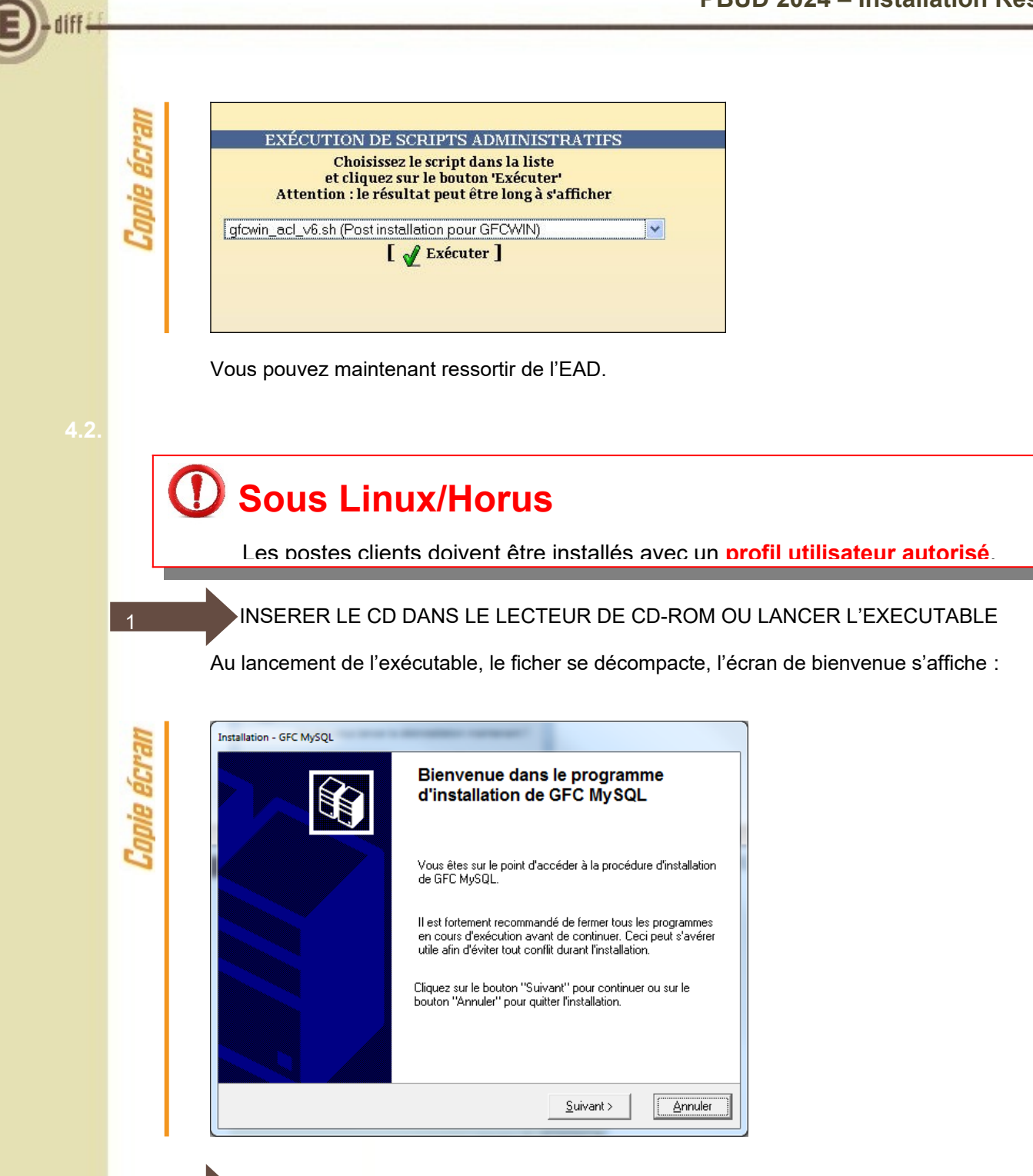

2

CLIQUER SUR « SUIVANT > »

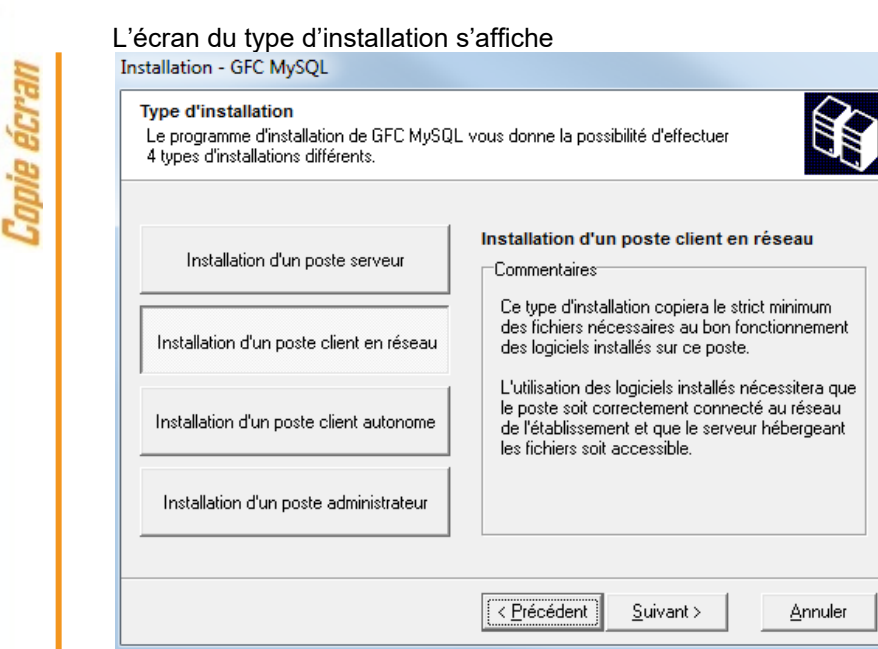

CLIQUER SUR « Installation d'un poste client en réseau », PUIS SUR « SUIVANT > »

La liste d'accès aux modules disponibles pour l'installation s'affiche :

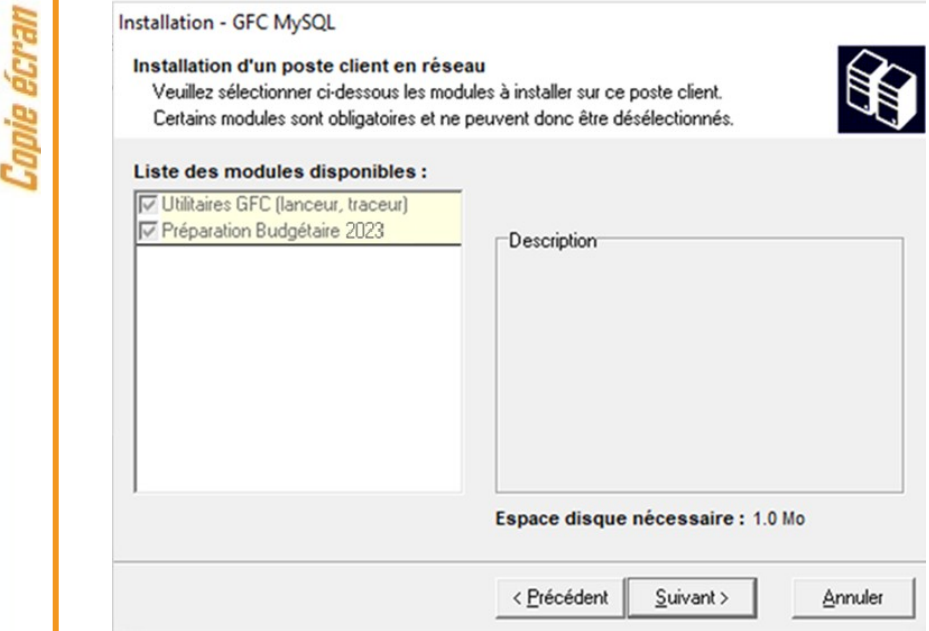

Sont pré-cochés : l'utilitaire GFC et la préparation budgétaire 2024

CLIQUER SUR « SUIVANT> » POUR INITIER L'INSTALLATION DE PBUD 2024

3

4

<span id="page-11-0"></span>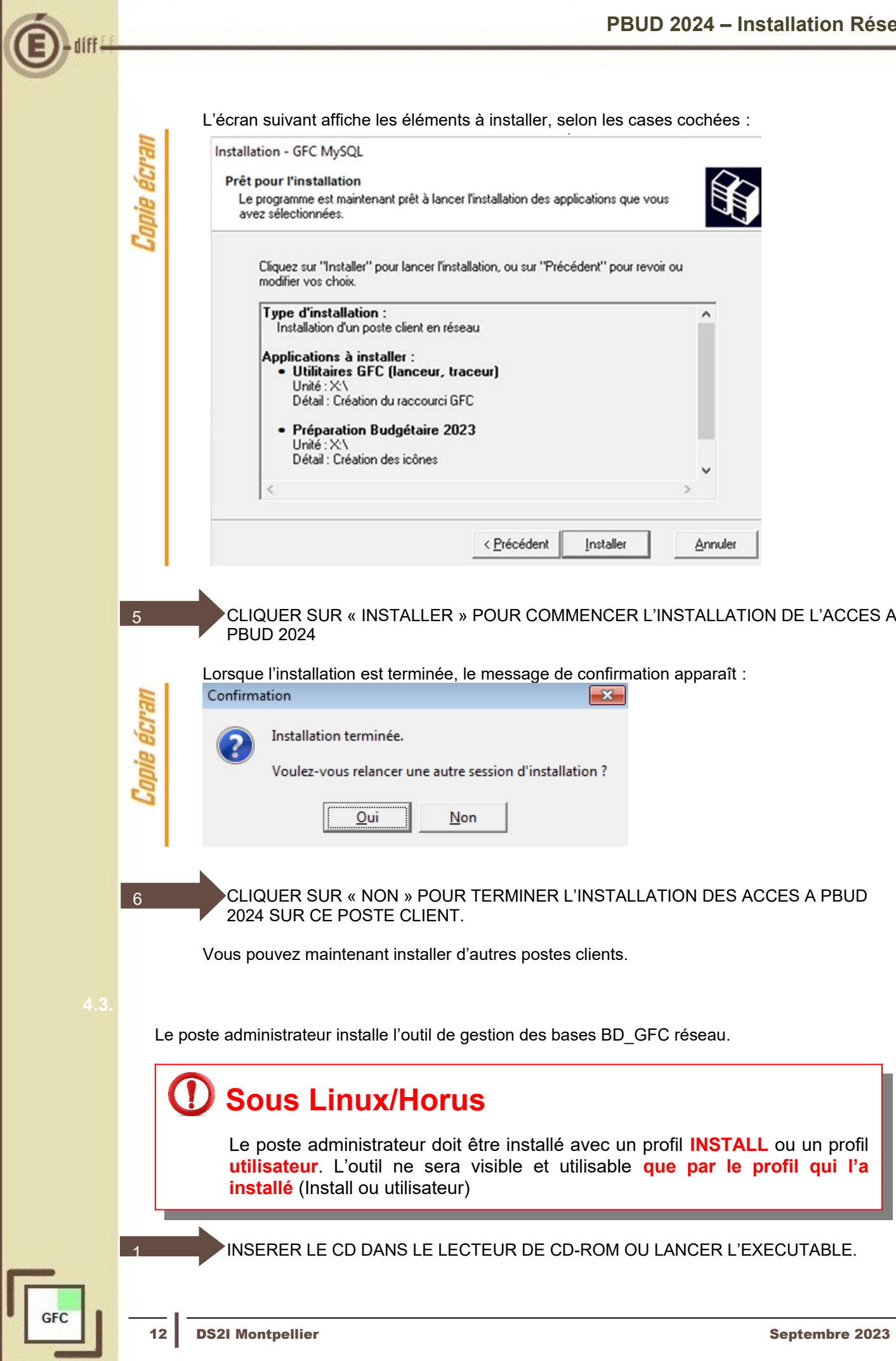

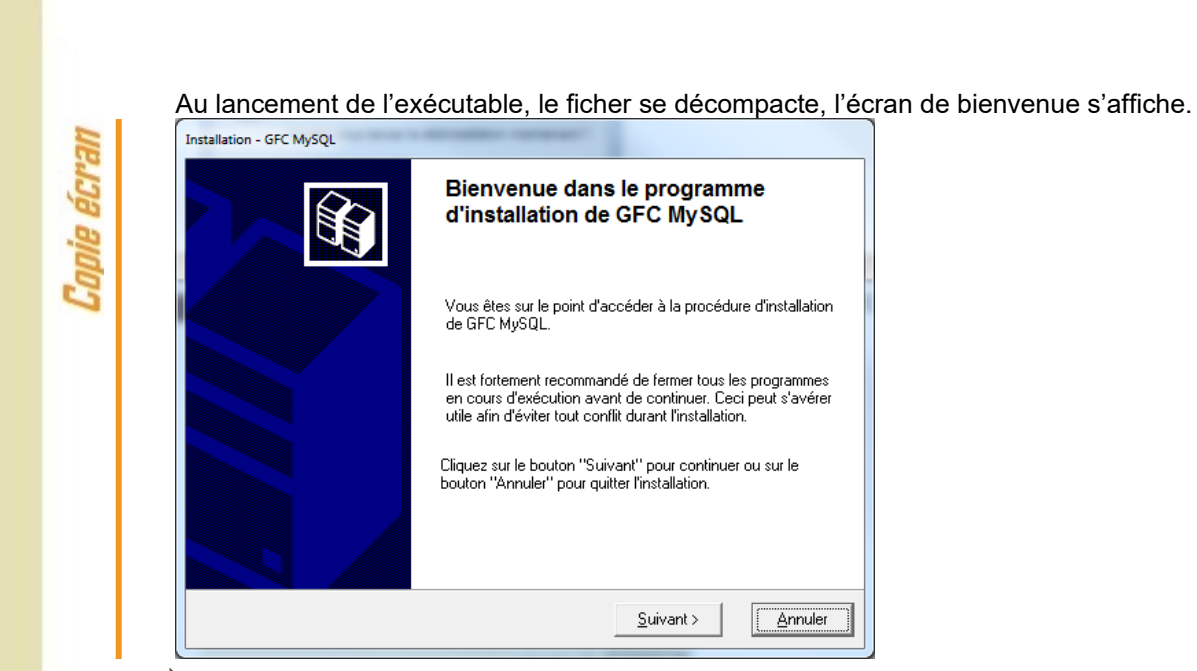

CLIQUER SUR « SUIVANT> »

### L'écran du type d'installation s'affiche

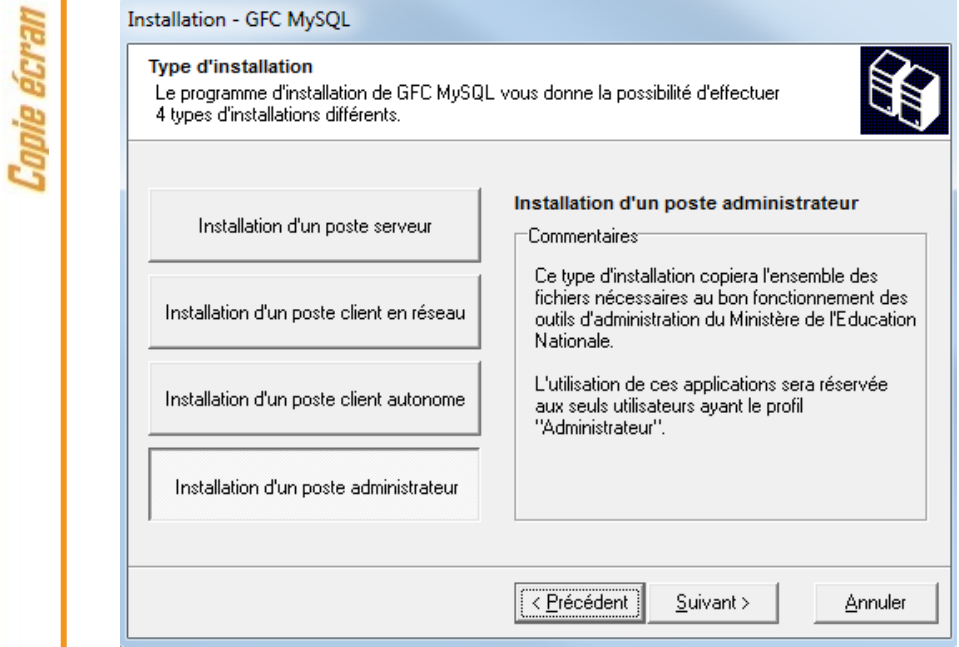

3

2

CLIQUER SUR « Installation d'un poste administrateur », PUIS SUR « SUIVANT> »

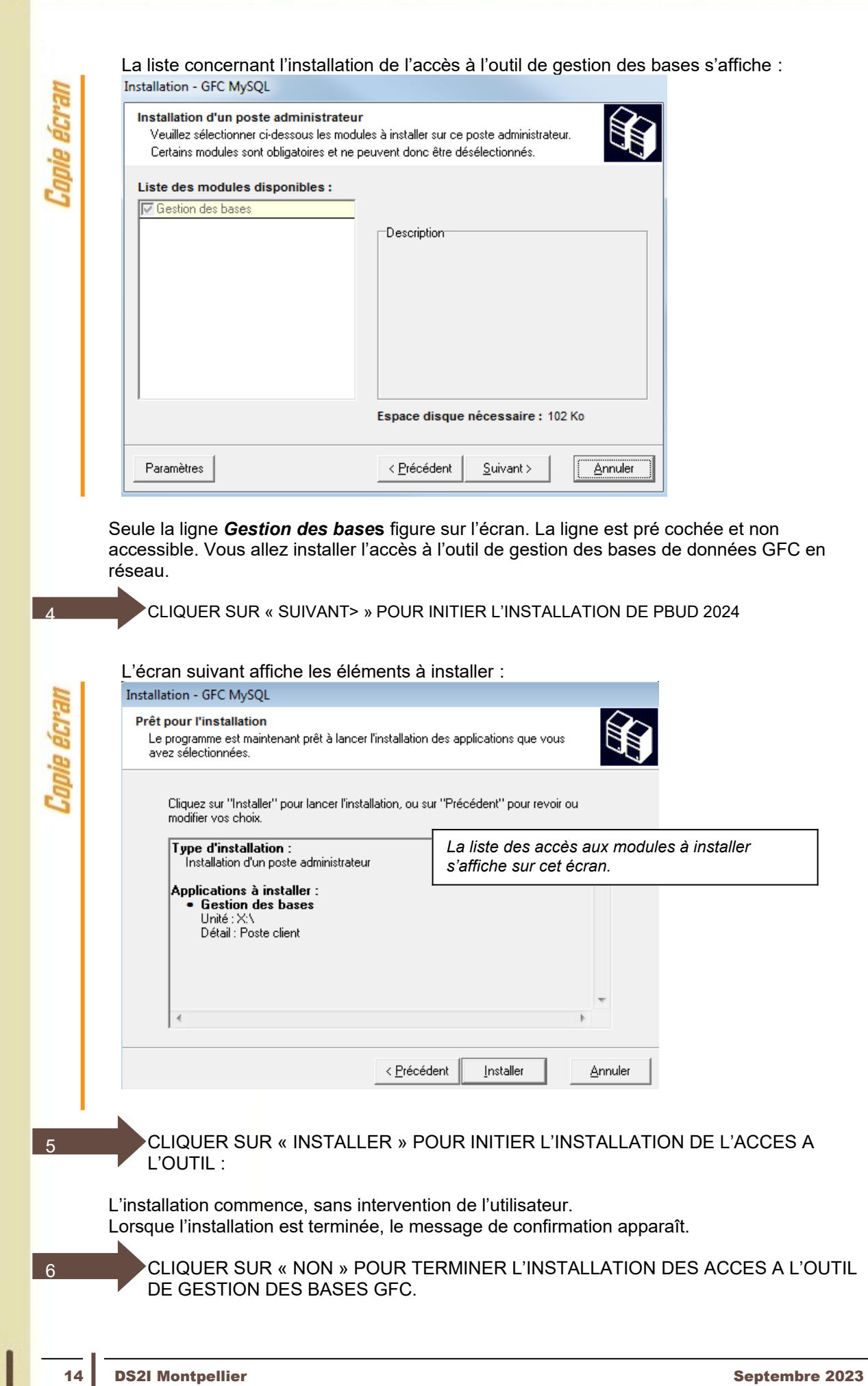

GFC

diff

# <span id="page-14-3"></span>**5 AF**

<span id="page-14-2"></span>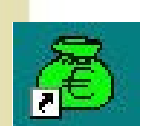

L'icône de GFC est créée sur le bureau. Pour lancer GFC, double cliquer sur cette icône.

<span id="page-14-1"></span>Il n'est pas possible d'entrer dans PBUD 2024 sans avoir au préalable initialisé la base de données PBUD 2024. En effet, si l'on veut entrer dans un module de l'exercice en cours, le message d'avertissement suivant s'affiche :

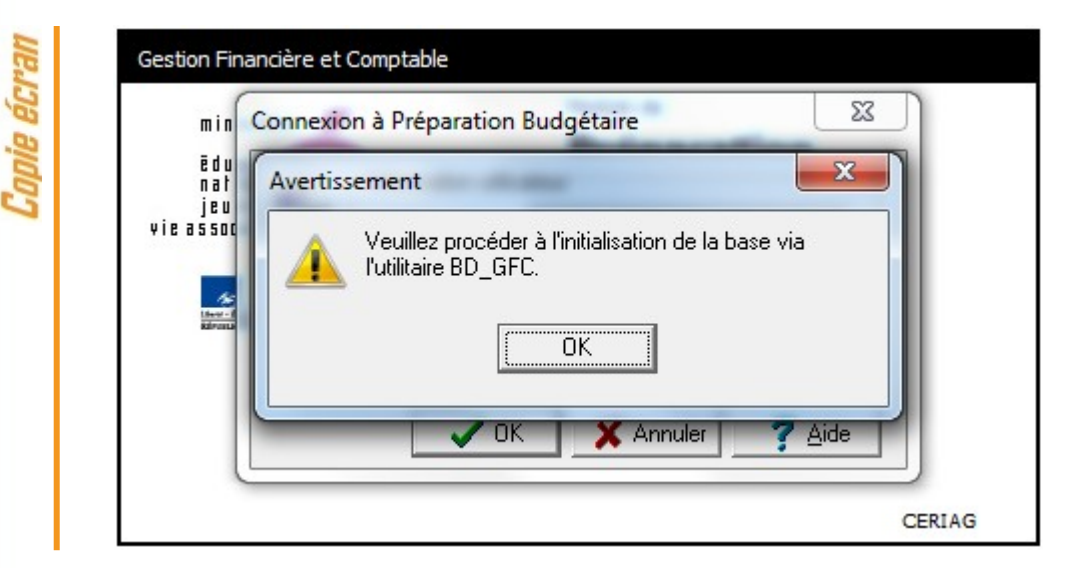

Vous devez alors initialiser la base PBUD 2024 dans l'outil de gestion des bases de données BD GFC (voir chapitre 6.1 de ce document).

Quand GFC n'a jamais été installé sur un poste, lors de la 1ère connexion à un module, le message suivant apparaît :

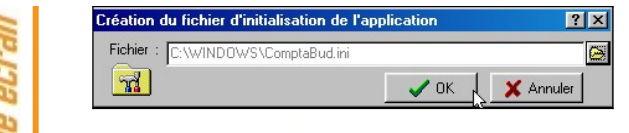

*Exemple : connexion à la Comptabilité Budgétaire*

Ce message est normal, GFC enregistre ses paramètres.

CLIQUER SUR OK POUR ACCEDER AU MODULE.

<span id="page-14-0"></span>Après l'installation, la version du module GFC PBUD est la suivante :

<span id="page-15-1"></span><span id="page-15-0"></span>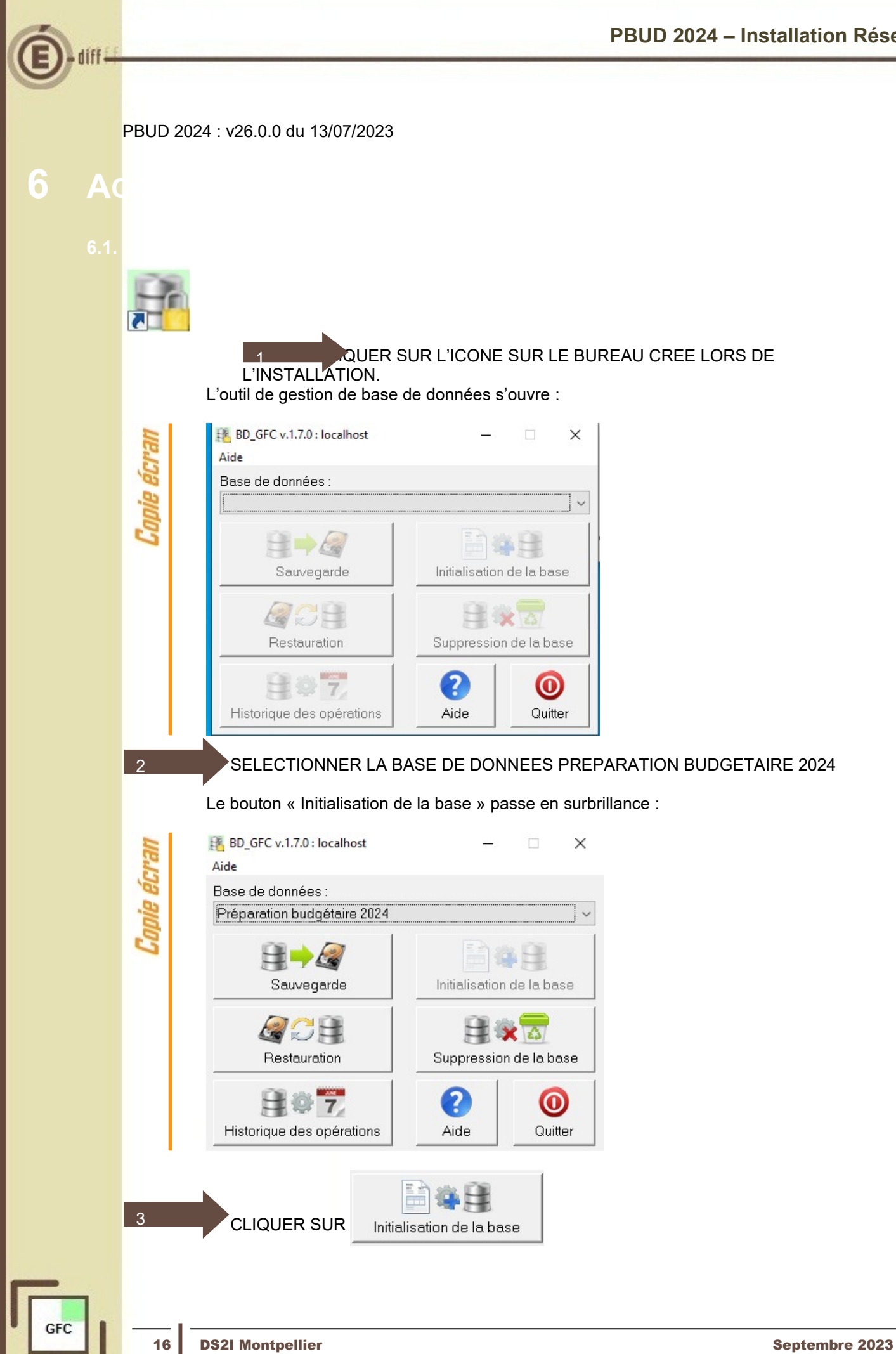

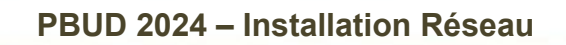

L'initialisation de la base PBUD 2024 débute :

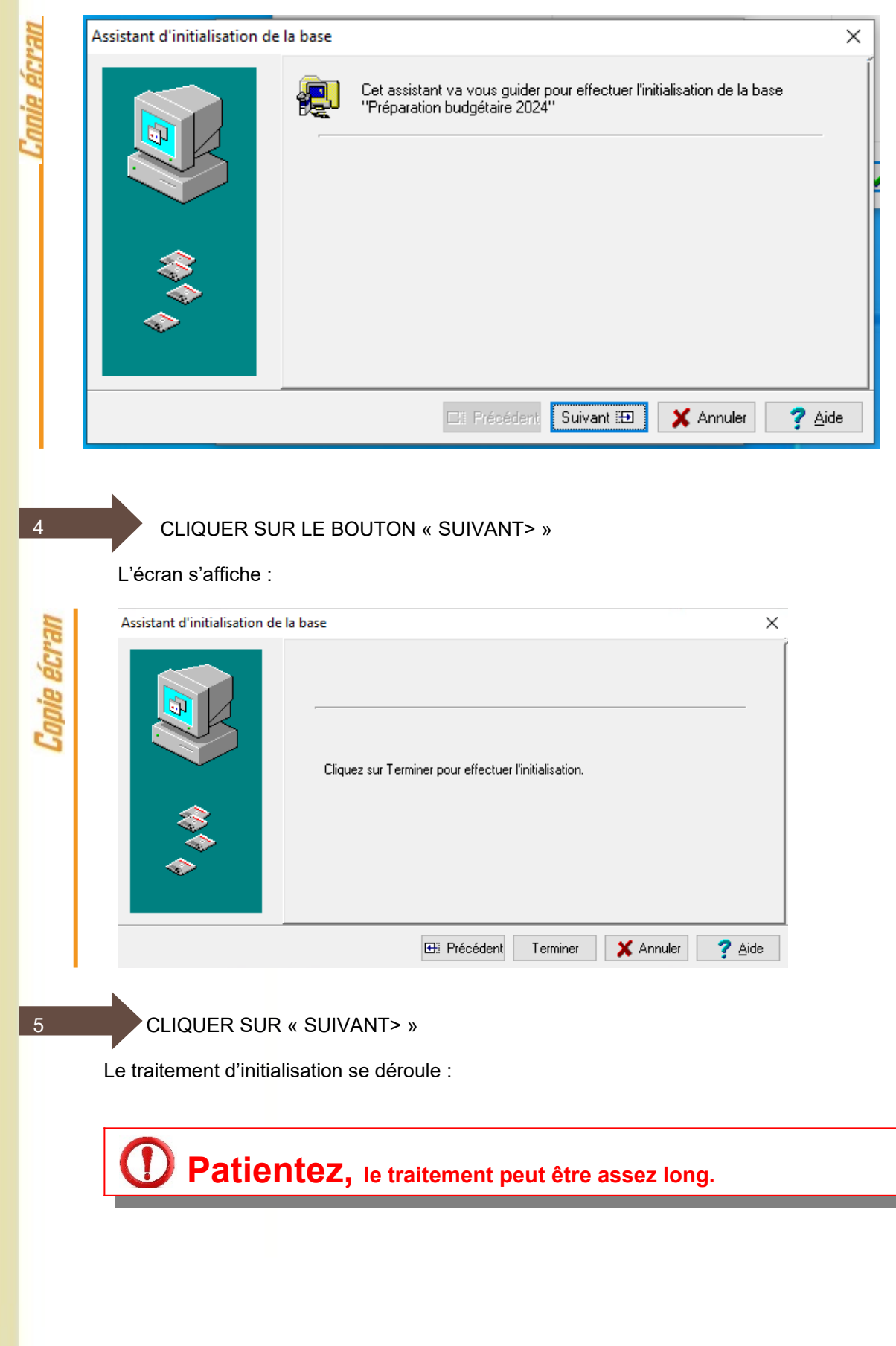

Lorsque l'initialisation est terminée, vous pouvez travailler dans PBUD 2024.

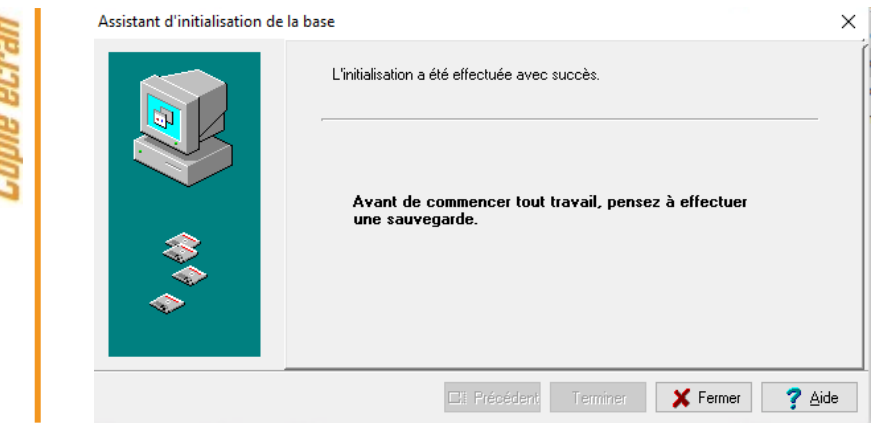

# **Sauvegardez !**

Avant de commencer tout travail, **pensez à effectuer une sauvegarde**.

Comie ecran

Ŋ ś

t

<span id="page-17-0"></span>Après initialisation de la base, le bouton « Initialisation de la base » reste grisé. Tous les autres boutons deviennent accessibles.

Vous devez sélectionner une base de données pour que les boutons soient accessibles :

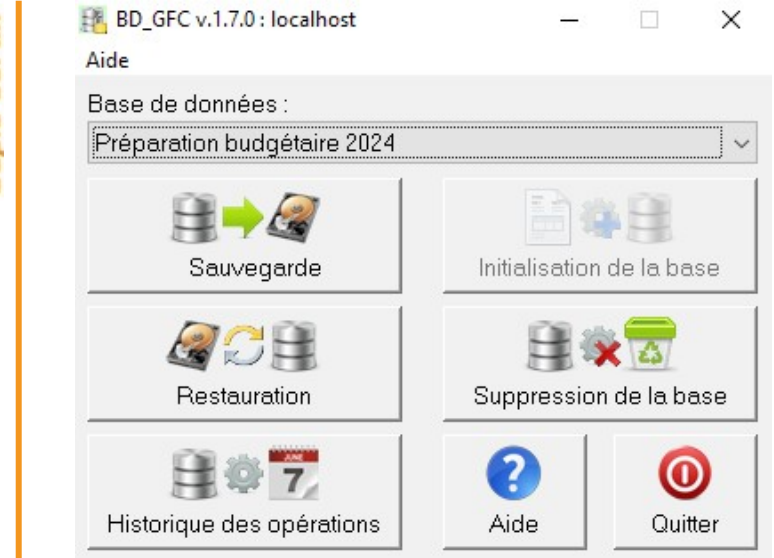

Les différentes fonctionnalités, hors l'initialisation de la base, sont les suivantes :

- Sauvegarde de la base de données sélectionnée,
- Restauration de la base de données sélectionnée : protégé par un mot de passe,
- Historique des opérations de sauvegarde et restaurations,
- Suppression de la base de données sélectionnée : protégé par un mot de passe.

# **Le fichier de sauvegarde**

Lorsque vous avez fait une sauvegarde, dans le répertoire où vous avez placé cette sauvegarde, le résultat est stocké sous forme de fichier. Le nom de la sauvegarde est composé de :

- Une lettre : « P » pour la base PBud GFC
- L'année d'exercice sur 2 chiffres
- Le caractère « »
- La date de sauvegarde sous format AAAAMMJJ
- Le caractère « »
- L'heure de sauvegarde sous forme HHMMSS
- L'extension de fichier est « mbk ».

*Exemple : sauvegarde d'une base 2020, effectuée le 05/10/2021 à 18h 25 mns 05secondes P20\_20211005\_182505.mbk*